Alkuperän tarkistus Moodlessa opiskelijan ohje

## Sisällys

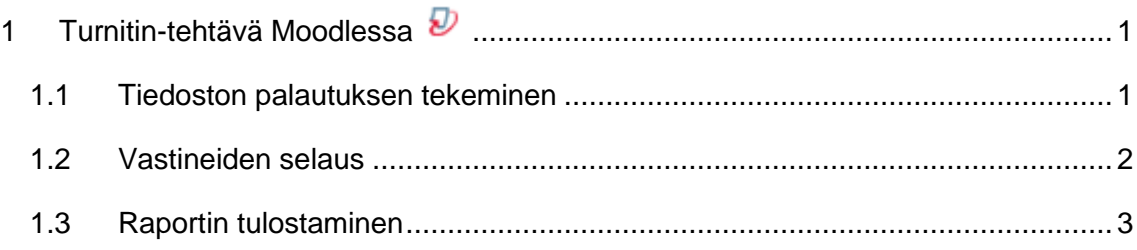

## <span id="page-1-0"></span>**1 Turnitin-tehtävä Moodlessa**

Turnitin- tehtävän avulla voi tarkastaa palautetuista tiedostoista suorat lainaukset tai plagiointi. Turnitin-ohjelma vertaa palautettuja tiedostoja ja tekstejä eri tietokantoihin ja internetissä oleviin aineistoihin. Turnitin tehtävä voi olla tiedoston palautus, tekstinpalautus tai voi valita kumman palauttaa.

- <span id="page-1-1"></span>1.1 Tiedoston palautuksen tekeminen
	- 1. Napsauta Turnitin-tehtävää Moodlen työtilassa

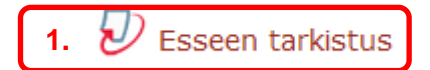

2. Valitse **Palauta työ**.

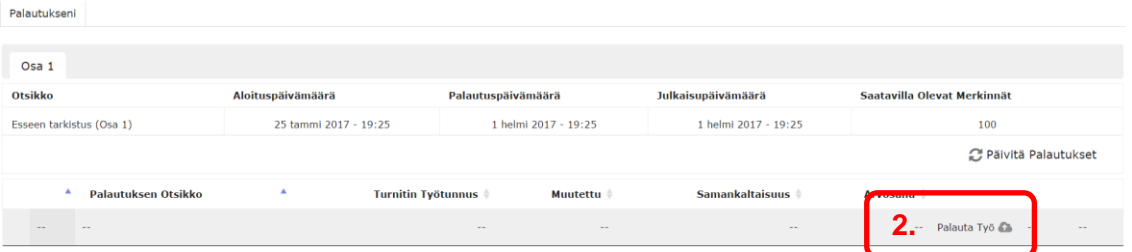

- 3. Kirjoita palautukselle nimi **palautuksen otsikko** -tekstikenttään
- 4. Lataa tiedosto napsauttamalla **valitse tiedosto**-painiketta tai raahaa tiedosto.
- 5. Vakuuta työsi olevan omasi. Tämä täytyy ehdottomasti valita, muuten palautus ei onnistu.
- 6. Napsauta **lisää palautus.**

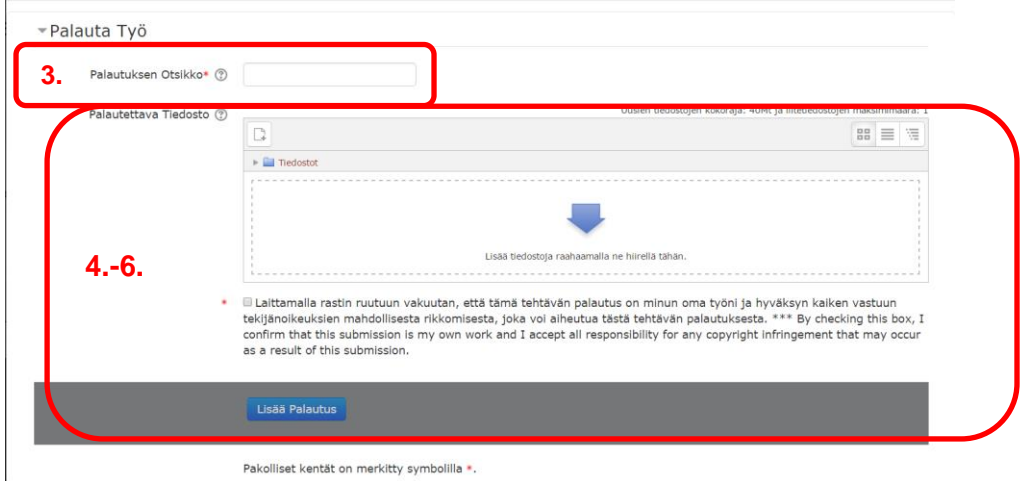

7. Palautuksesta saa sähköisen kuitin, kun palautus on onnistunut.

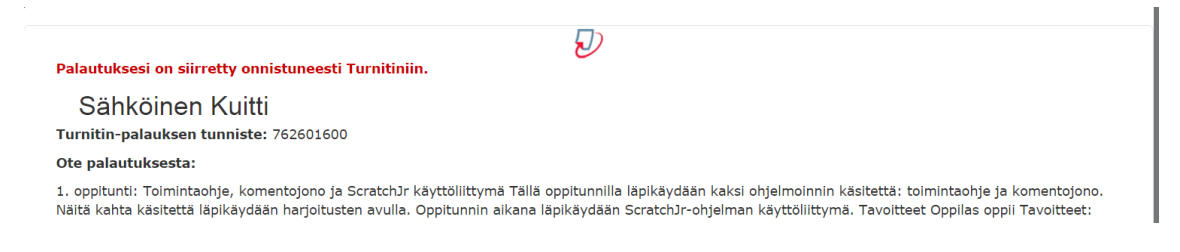

## <span id="page-2-0"></span>1.2 Vastineiden selaus

Palautetusta tekstistä tai tiedostosta pääsee katsomaan vastineita, jos opettaja on valinnut asetuksissa, että opiskelija näkee raportin. Vastineet eivät tule heti näkyviin, joten malta odottaa riittävän kauan.

1. Valitse työtilassa Turnitin-tehtävä, johon olet palauttanut työsi.

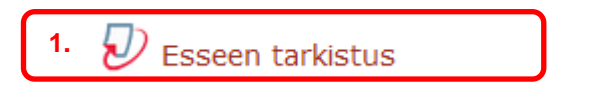

2. Napsauta prosentti-ikonia ja malta odottaa Turnitin-ikkunan latautumista.

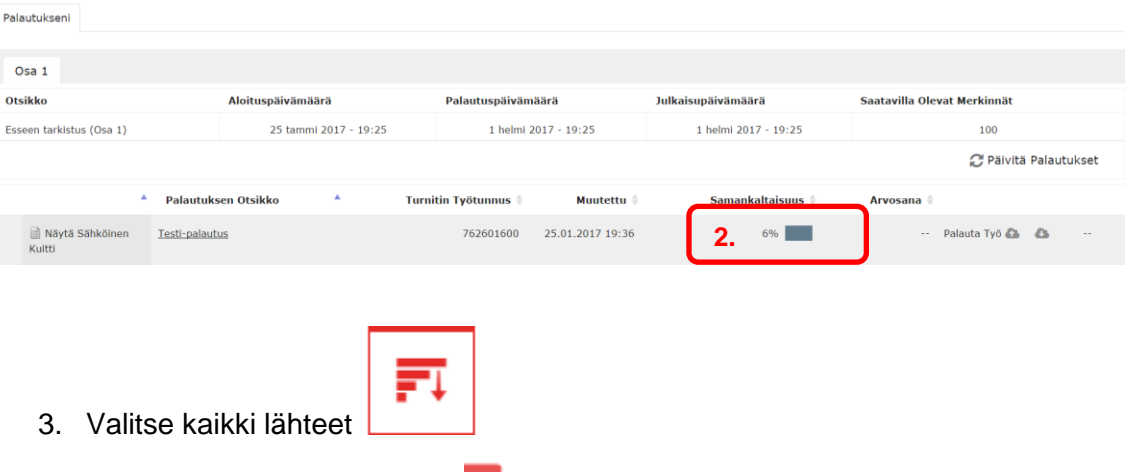

4. Napsauta numeroa tekstissä 1 tai vastinelistassa, niin näet paikan, mistä kopio on.

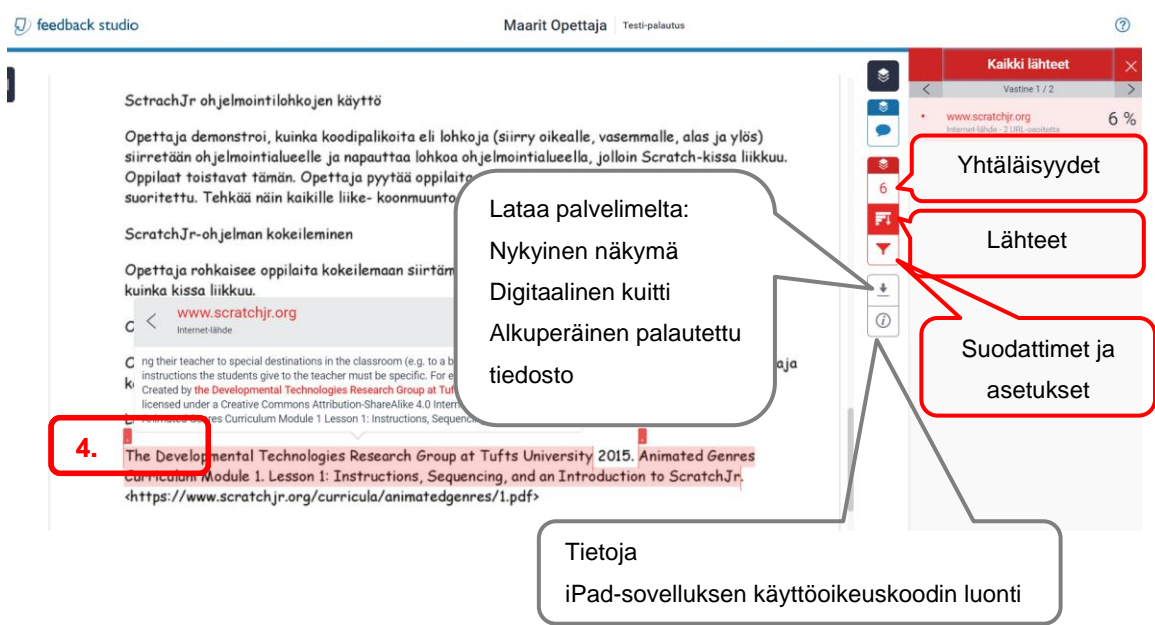

- <span id="page-3-0"></span>1.3 Raportin tulostaminen
	- 1. Valitse työtilassa Turnitin-tehtävä, johon olet palauttanut työsi.

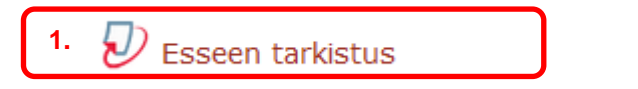

2. Napsauta prosentti-ikonia ja malta odottaa Turnitin-ikkunan latautumista.

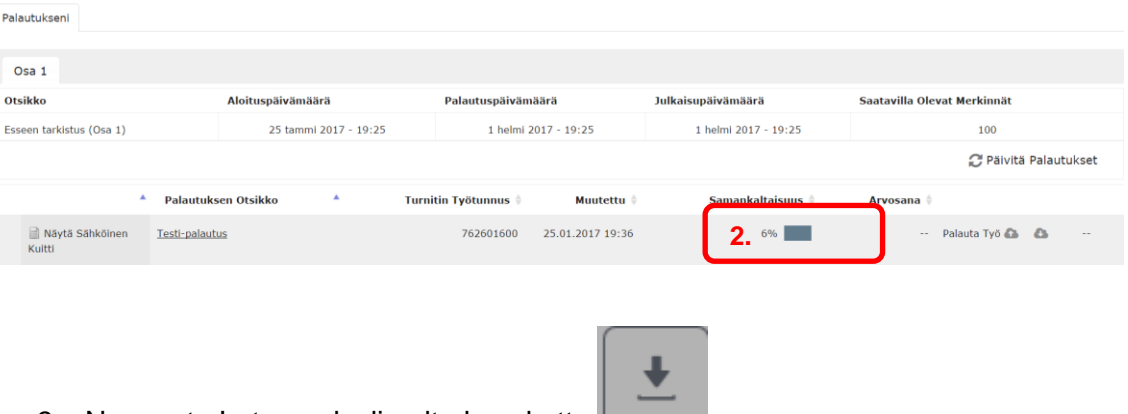

- 3. Napsauta Lataa palvelimelta kuvaketta
- 4. Valitse nykyinen näkymä.

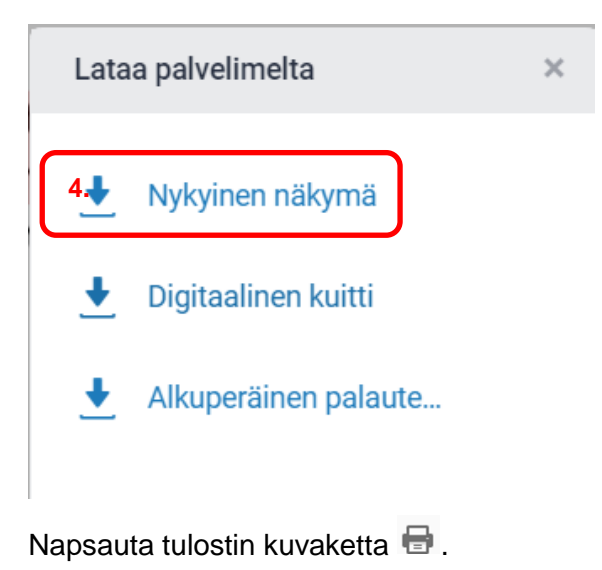

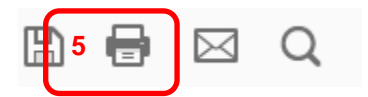

Huomaa, että eri selaimilla pdf voi toimia eri tavalla.